# Keysight U2722A/U2723A USB Modular Source Measure Units

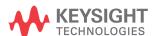

User's Guide

NOTICE: This document contains references to Agilent Technologies. Agilent's former Test and Measurement business has become Keysight Technologies. For more information, go to **www.keysight.com.** 

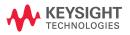

### Notices

#### Copyright Notice

© Keysight Technologies 2009-2021

No part of this manual may be reproduced in any form or by any means (including electronic storage and retrieval or translation into a foreign language) without prior agreement and written consent from Keysight Technologies as governed by United States and international copyright laws.

### Manual Part Number

U2722-90011

#### Edition

Edition 11, August 11, 2021

#### Printed in:

Printed in Malaysia

#### Published by:

Keysight Technologies Bayan Lepas Free Industrial Zone, 11900 Penang, Malaysia

#### Technology Licenses

The hardware and/or software described in this document are furnished under a license and may be used or copied only in accordance with the terms of such license.

#### Declaration of Conformity

Declarations of Conformity for this product and for other Keysight products may be downloaded from the Web. Go to http://www.keysight.com/go/conformity. You can then search by product number to find the latest Declaration of Conformity.

#### U.S. Government Rights

software," as defined by Federal

The Software is "commercial computer

Acquisition Regulation ("FAR") 2.101. Pursuant to FAR 12.212 and 27.405-3 and Department of Defense FAR Supplement ("DFARS") 227.7202, the U.S. government acquires commercial computer software under the same terms by which the software is customarily provided to the public. Accordingly, Keysight provides the Software to U.S. government customers under its standard commercial license, which is embodied in its End User License Agreement (EULA), a copy of which can be found at http://www.keysight.com/find/ sweula. The license set forth in the EULA represents the exclusive authority by which the U.S. government may use, modify, distribute, or disclose the Software. The EULA and the license set forth therein, does not require or permit, among other things, that Keysight: (1) Furnish technical information related to commercial computer software or commercial computer software documentation that is not customarily provided to the public; or (2) Relinquish to, or otherwise provide, the government rights in excess of these rights customarily provided to the public to use, modify, reproduce, release, perform, display, or disclose commercial computer software or commercial computer software documentation. No additional government requirements beyond those set forth in the EULA shall apply. except to the extent that those terms, rights, or licenses are explicitly required from all providers of commercial computer software pursuant to the FAR and the DFARS and are set forth specifically in writing elsewhere in the EULA. Keysight shall be under no obligation to update, revise or otherwise modify the Software. With respect to any technical data as defined by FAR 2.101, pursuant to FAR 12.211 and 27.404.2 and DFARS 227.7102, the U.S. government acquires no greater than Limited Rights as defined in FAR 27.401 or DFAR 227.7103-5 (c), as applicable in any technical data.

#### Warranty

THE MATERIAL CONTAINED IN THIS DOCUMENT IS PROVIDED "AS IS," AND IS SUBJECT TO BEING CHANGED, WITHOUT NOTICE, IN FUTURE EDITIONS. FURTHER, TO THE MAXIMUM EXTENT PERMITTED BY APPLICABLE LAW, KEYSIGHT DISCLAIMS ALL WARRANTIES, EITHER EXPRESS OR IMPLIED, WITH REGARD TO THIS MANUAL AND ANY INFORMATION CONTAINED HEREIN, INCLUDING BUT NOT LIMITED TO THE IMPLIED WARRANTIES OF MERCHANTABILITY AND FITNESS FOR A PARTICULAR PURPOSE. KEYSIGHT SHALL NOT BE LIABLE FOR ERRORS OR FOR INCIDENTAL OR CONSEQUENTIAL DAMAGES IN CONNECTION WITH THE FURNISHING, USE, OR PERFORMANCE OF THIS DOCUMENT OR OF ANY INFORMATION CONTAINED HEREIN. SHOULD KEYSIGHT AND THE USER HAVE A SEPARATE WRITTEN AGREEMENT WITH WARRANTY TERMS COVERING THE MATERIAL IN THIS DOCUMENT THAT CONFLICT WITH THESE TERMS. THE WARRANTY TERMS IN THE SEPARATE AGREEMENT SHALL CONTROL

#### Safety Information

#### **CAUTION**

A CAUTION notice denotes a hazard. It calls attention to an operating procedure, practice, or the like that, if not correctly performed or adhered to, could result in damage to the product or loss of important data. Do not proceed beyond a CAUTION notice until the indicated conditions are fully understood and met.

### WARNING

A WARNING notice denotes a hazard. It calls attention to an operating procedure, practice, or the like that, if not correctly performed or adhered to, could result in personal injury or death. Do not proceed beyond a WARNING notice until the indicated conditions are fully understood and met.

# Safety Symbols

The following symbols on the instrument and in the documentation indicate precautions that must be taken to maintain safe operation of the instrument.

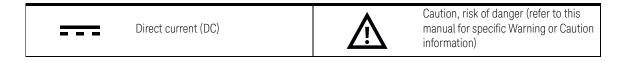

## General Safety Information

#### WARNING

- Do not use the device if it is damaged. Before you use the device, inspect
  the casing. Look for cracks or missing plastic. Do not operate the device
  around explosive gas, vapor, dust, or wet environment.
- Always use the device with the cables provided.
- Observe all markings on the device before establishing any connection.
- Turn off the device and application system power before connecting to the I/O terminals.
- When servicing the device, use only the specified replacement parts.
- Do not operate the device with the cover removed or loosened.
- Do not connect any terminal block or cables prior to performing self-test process.
- Use only the power adapter provided by the manufacturer to avoid any unexpected hazards.
- The input voltage for the instrument is +12 VDC, 3 A maximum (isolated ELV supply source). Mains supply voltage fluctuations are not to exceed ±10% of the nominal supply voltage.

#### **CAUTION**

- Electrostatic discharge (ESD) can cause damage to the components in the instrument and accessories. The cables or wires should be connected to the plug-in connectors first and covered with the cable casing prior to plugging it into the output connector to prevent ESD from occurring. For more information on the cable installation, refer to "Cable Installation" on page 30.
- If the device is used in a manner not specified by the manufacturer, the device protection may be impaired.
- Clean the case with a soft, lint-free, slightly dampened cloth. Do not use detergent, volatile liquids, or chemical solvents.
- Do not permit any blockage of the ventilation holes of the device.

### **Environmental Conditions**

This instrument is designed for indoor use and in an area with low condensation. The table below shows the general environmental requirements for this instrument.

| Environmental conditions | Requirements                 |
|--------------------------|------------------------------|
| Operating temperature    | 0 °C to 50 °C                |
| Operating humidity       | 20% to 85% RH non-condensing |
| Storage temperature      | −20 °C to 70 °C              |
| Storage humidity         | 5% to 90% RH non-condensing  |
| Altitude                 | Up to 2000 m                 |
| Pollution degree         | Pollution Degree 2           |
| Overvoltage category     | II                           |

# Product Regulatory and Compliance

This U2722A/U2723A complies with safety and EMC requirements.

Refer to Declaration of Conformity at <a href="http://www.keysight.com/go/conformity">http://www.keysight.com/go/conformity</a> for the latest revision.

# Regulatory Markings

| ISM 1-A      | The CE mark is a registered trademark of the European Community. This CE mark shows that the product complies with all the relevant European Legal Directives. |    | The RCM mark is a registered trademark of the Australian Communications and Media Authority.                                                                                                    |
|--------------|----------------------------------------------------------------------------------------------------|----|----------------------------------------------------------------------------------------------------|
| ICES/NMB-001 | ICES/NMB-001 indicates that this ISM device complies with the Canadian ICES-001. Cet appareil ISM est conforme a la norme NMB-001 du Canada.                   | Z  | This instrument complies with the WEEE Directive (2002/96/EC) marking requirement. This affixed product label indicates that you must not discard this electrical or electronic product in domestic household waste. |
| ® cus        | The CSA mark is a registered trademark of the Canadian Standards Association.                                                                                  | CA | The UKCA (UK Conformity Assessed) marking is a UK product marking that is used for goods being placed on the market in Great Britain (England, Wales, and Scotland)                                                  |

# Waste Electrical and Electronic Equipment (WEEE) Directive 2002/96/FC

This instrument complies with the WEEE Directive (2002/96/EC) marking requirement. This affixed product label indicates that you must not discard this electrical or electronic product in domestic household waste.

### Product category

With reference to the equipment types in the WEEE directive Annex 1, this instrument is classified as a "Monitoring and Control Instrument" product.

The affixed product label is as shown below.

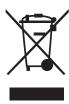

Do not dispose in domestic household waste.

To return this unwanted instrument, contact your nearest Keysight Service Center, or visit <a href="http://about.keysight.com/en/companyinfo/environment/takeback.shtml">http://about.keysight.com/en/companyinfo/environment/takeback.shtml</a> for more information.

## Sales and Technical Support

To contact Keysight for sales and technical support, refer to the support links on the following Keysight websites:

- www.keysight.com/find/U2722A
   (product-specific information and support, software and documentation updates)
- www.keysight.com/find/assist
   (worldwide contact information for repair and service)

THIS PAGE HAS BEEN INTENTIONALLY LEFT BLANK.

# Table of Contents

|   | Safety Symbols                                             |    |
|---|------------------------------------------------------------|----|
|   | General Safety Information                                 | 6  |
|   | Environmental Conditions                                   | 7  |
|   | Regulatory Markings                                        | 8  |
|   | Waste Electrical and Electronic Equipment (WEEE) Directive |    |
|   | 2002/96/EC                                                 |    |
|   | Product category                                           |    |
|   | Sales and Technical Support                                |    |
| 1 | Getting Started                                            |    |
|   | Introduction                                               | 18 |
|   | Product at a Glance                                        | 19 |
|   | Product outlook                                            | 19 |
|   | Product Dimensions                                         | 22 |
|   | Dimensions without bumpers                                 | 22 |
|   | Dimensions with bumpers                                    |    |
|   | Standard Shipped Items                                     | 24 |
|   | Inspection and Maintenance                                 | 25 |
|   | Initial inspection                                         |    |
|   | Electrical check                                           |    |
|   | Ventilation General maintenance                            |    |
|   | Installation and Configuration                             |    |
|   | Instrument Configuration                                   |    |
|   | Cable Installation                                         |    |
|   | Chassis Installation                                       |    |
|   |                                                            |    |
| 2 | Operation and Features                                     |    |
|   | Power Up                                                   | 34 |
|   | Sourcing and Measurement                                   | 35 |

|      | Source voltage operation36Source current operation40Channel control using SCPI commands43Remote sense and guard45Making measurements48System-Related Operation51Self-test51Self-calibration51Error conditions52SCPI commands for system-related tasks52 |
|------|----------------------------------------------------------------------------------------------------|
|      | Extending the Output Power                                                                                                    |
|      | Series connections 53 Parallel connections 54 Memory List 55                                                                                                    |
|      | Memory list configuration55Memory list commands storing and restoring56Memory list delay setup57Memory list commands execution58Memory list commands execution state62                                                                                  |
| 3    | Characteristics and Specifications                                                                                                    |
| 4    | AppendicesAppendix A: List of Self-Test Return Codes66Appendix B: Time-out Settings68                                                                                                    |
| Inde | X                                                                                                    |

12

# List of Figures

| Figure 1-1  | Output connectors28                               |
|-------------|---------------------------------------------------|
| Figure 1-2  | 55-pin backplane connector pin configuration29    |
| Figure 2-1  | U2722A/U2723A fundamental concepts35              |
| Figure 2-2  | Panel view of the Keysight Measurement Manager 36 |
| Figure 2-3  | Turning on the U2722A/U2723A                      |
| Figure 2-4  | Turning off the U2722A/U2723A                     |
| Figure 2-5  | Source voltage positive operating boundaries38    |
| Figure 2-6  | Source voltage operation                          |
| Figure 2-7  | Source current positive operating boundaries41    |
| Figure 2-8  | Source current operation42                        |
| Figure 2-9  | Local sense connection45                          |
| Figure 2-10 | Remote sense connection46                         |
| Figure 2-11 | Guarded connection47                              |
| Figure 2-12 | Commands that control measurement time49          |
| Figure 2-13 | U2722A/U2723A outputs connected in series53       |
| Figure 2-14 | U2722A/U2723A outputs connected in parallel54     |
| Figure 2-15 | Channel state and Status Operation Condition      |
|             | register bit for external trigger62               |
| Figure 2-16 | Channel state and Status Operation Condition      |
|             | register bit for remote trigger62                 |

THIS PAGE HAS BEEN INTENTIONALLY LEFT BLANK.

# List of Tables

| Table 1-1 | SSI connector pin description29                  |
|-----------|--------------------------------------------------|
| Table 2-1 | Type of commands that can be saved into the      |
|           | memory list56                                    |
| Table 2-2 | Time delay set for each range when auto delay is |
|           | enabled57                                        |
| Table 4-1 | List of system-related return codes66            |
| Table 4-2 | Time-out settings                                |

THIS PAGE HAS BEEN INTENTIONALLY LEFT BLANK.

# Keysight U2722A/U2723A USB Modular Source Measure Units User's Guide

# 1 Getting Started

Introduction 18
Product at a Glance 19
Product Dimensions 22
Standard Shipped Items 24
Inspection and Maintenance 25
Installation and Configuration 27
Instrument Configuration 28
Cable Installation 30
Chassis Installation 32

This chapter provides an overview of the U2722A/U2723A USB Modular Source Measure Units, which includes the product outlook, product dimensions, and product layout. This chapter also contains instructions on how to install and configure the U2722A/U2723A.

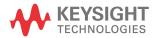

### Introduction

The Keysight U2722A/U2723A USB Modular Source Measure Units (SMU) can operate as a standalone or modular unit when used in a chassis. The U2722A/U2723A has three outputs.

The voltage range is -20 V to 20 V, whereas the maximum current output per channel is 120 mA. The U2722A/U2723A is controlled remotely over a USB interface via the Keysight Measurement Manager software. The U2722A/U2723A can also be programmed using the provided drivers or via SCPI commands.

The U2722A/U2723A has the following features.

- voltage source or current source operation
- measurement capability for low current down to nA levels
- high resolution current setting for the low current range at 100 pA

The U2722A/U2723A has the following capabilities.

- voltage and current programming/readback
- programming syntax error detection
- user calibration and self-test capability

#### U2723A USB Modular Source Measure Unit

The U2723A USB Modular Source Measure Unit has the following features and capabilities in additional to the U2722A USB Modular Source Measure Unit:

- embedded test script (able to support three channels with coherent source and measurement capabilities)
- IV Curve application support in the Keysight Measurement Manager software
- Increased (faster) rise/fall time

#### WARNING

Floating the U2722A/U2723A output more than  $\pm 60$  VDC from the chassis presents an electric shock hazard to the operator. Do not float the outputs more than  $\pm 60$  VDC when uninsulated sense wires are used to connect the OUTPUT+ to the SENSE+ and the OUTPUT- to the SENSE- terminals of the unit.

# Product at a Glance

### Product outlook

# Top view

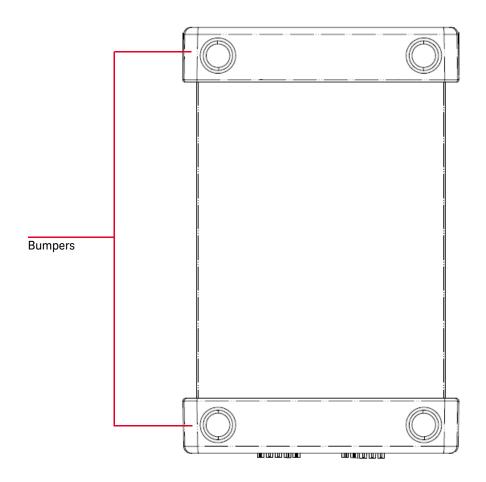

#### 1 Getting Started

#### U2722A USB Modular Source Measure Unit front view

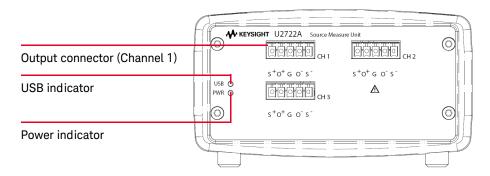

### U2723A USB Modular Source Measure Unit front view

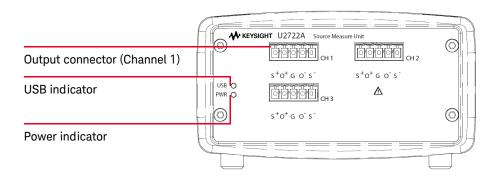

#### U2722A USB Modular Source Measure Unit rear view

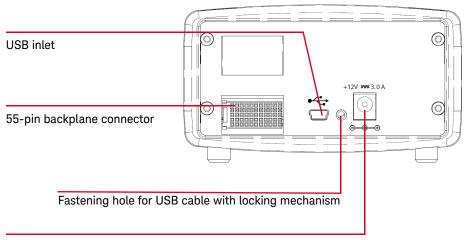

Power inlet

#### U2723A USB Modular Source Measure Unit rear view

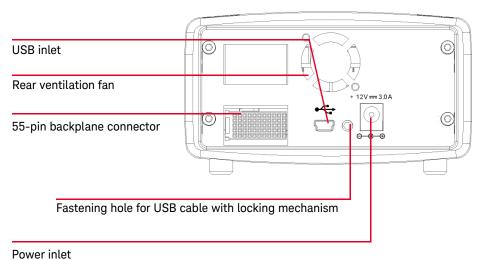

## **Product Dimensions**

# Dimensions without bumpers

### Top view

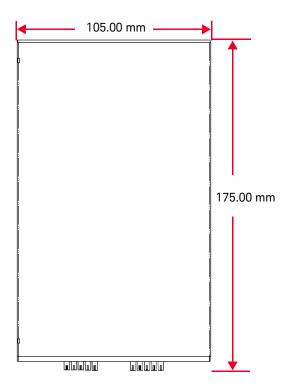

#### Front view

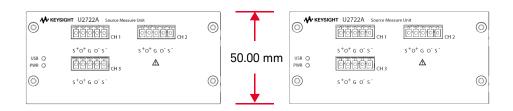

# Dimensions with bumpers

## Top view

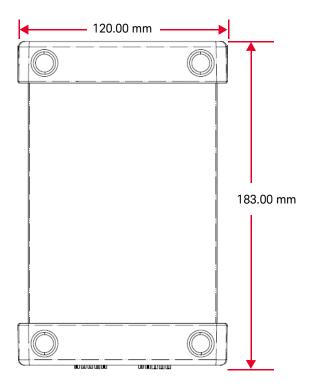

### Rear view

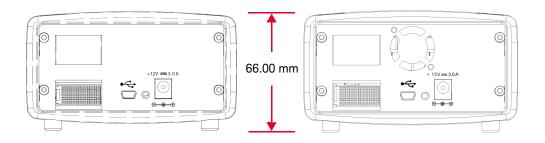

# Standard Shipped Items

Verify that you have received the following items with your unit. If anything is missing or damaged, please contact the nearest Keysight Sales Office.

- 12 V, 3 A AC/DC adapter
- Power cord
- Plug-in connectors and cable casing
- USB Standard-A to Mini-B interface cable
- L-Mount kit (used with the modular instrument chassis)
- Certificate of Calibration

## Inspection and Maintenance

### Initial inspection

When you receive your U2722A/U2723A, inspect the unit for any obvious damage such as broken terminals or cracks, dents, and scratches on the casing that may occur during shipment. If any damage is found, notify the nearest Keysight Sales Office immediately. The front of this manual contains the warranty information.

Keep the original packaging in case the U2722A/U2723A has to be returned to Keysight in the future. If you return the U2722A/U2723A for service, attach a tag identifying the owner and model number. Also include a brief description of the problem.

#### Electrical check

The U2722A/U2723A USB Modular Source Measure Units Service Guide will provide the complete verification procedure. The procedure will verify to a high level of confidence that the U2722A/U2723A is operating according to its specifications.

#### Ventilation

The U2722A/U2723A can operate within the temperature range of 0°C to 50°C. A fan cools the U2722A/U2723A by drawing and exhausting air through the sides (and rear<sup>[1]</sup>).

Your U2722A/U2723A must be installed in a location that allows sufficient space at the sides (and rear<sup>[1]</sup>) of the U2722A/U2723A for adequate air circulation.

For the use of your U2722A/U2723A in the U2781A instrument chassis, it comes with two cooling fans that help to improve the air circulation.

[1] The U2723A USB Modular Source Measure Unit comes with two cooling fans, one located at the side, the other located at the rear.

#### 1 Getting Started

#### General maintenance

#### NOTE

Any repair that is not covered in your modular product manuals should only be performed by qualified personnel.

- 1 Power off your module and remove the power cord and I/O cable from your device.
- **2** Remove your module from the bumper casing.
- **3** Shake out any dirt that may have accumulated on the module.
- 4 Wipe your module with a dry cloth and install the bumper back in place.

# Installation and Configuration

Follow the step-by-step instructions shown in the *Keysight USB Modular Products and Systems Quick Start Guide* to get started with the preparations and installations of your U2722A/U2723A.

NOTE

You need to install the IVI-COM driver if you are going to use the U2722A/U2723A with Keysight VEE Pro, LabVIEW, or Microsoft® Visual Studio®.

#### 1

# Instrument Configuration

#### Connector configuration

The U2722A/U2723A is equipped with output connectors as shown in Figure 1-1.

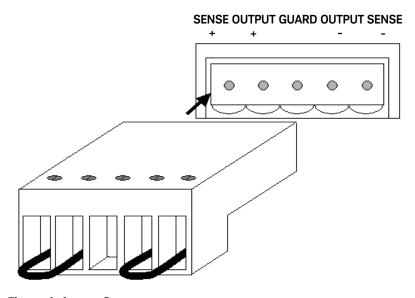

Figure 1-1 Output connectors

NOTE

The SENSE outputs must not be left unconnected. It must be connected locally or remotely.

#### 55-pin backplane connector pin configuration

The 55-pin backplane connector is used when the U2722A/U2723A module is inserted into the U2781A USB modular instrument chassis. For more details, refer to the Keysight U2781A USB Modular Instrument Chassis User's Guide.

| GND   | GND    | GND   | GND       | GND   | GND   | GND   | GND   | GND   | GND   | GND    | F |
|-------|--------|-------|-----------|-------|-------|-------|-------|-------|-------|--------|---|
| NC    | NC     | NC    | NC        | NC    | NC    | NC    | NC    | VBUS  | GND   | USB_D- | E |
| GND   | TRIG3  | GND   | TRIG2     | ND    | TRIG1 | GND   | TRIG0 | GND   | GND   | USB_D+ | D |
| TRIG4 | GND    | TRIG5 | GND       | TRIG6 | GND   | TRIG7 | GND   | +12 V | +12 V | GND    | С |
| nBPUB | CLK10M | GND   | STAR_TRIG | GA2   | GA1   | GA0   | NC    | +12 V | +12 V | +12 V  | В |
| NC    | NC     | NC    | NC        | NC    | NC    | NC    | NC    | +12 V | +12 V | +12 V  | Α |
| 11    | 10     | 9     | 8         | 7     | 6     | 5     | 4     | 3     | 2     | 1      |   |

**Figure 1-2** 55-pin backplane connector pin configuration

Table 1-1SSI connector pin description

| SSI timing signal | Functionality                |
|-------------------|------------------------------|
| GND               | Ground                       |
| NC                | Not connected                |
| VBUS              | USB bus power sensing input  |
| USB_D+, USB_D-    | USB differential pair        |
| TRIG0~TRIG7       | Trigger bus                  |
| +12 V             | +12 V power with 4 A current |
| nBPUB             | USB backplane input detect   |
| CLK10M            | 10 MHz clock source          |
| STAR_TRIG         | Star trigger                 |
| GA0,GA1,GA2       | Geographical address pin     |

1

### Cable Installation

This section provides the recommended procedure for connecting the cables to the connector.

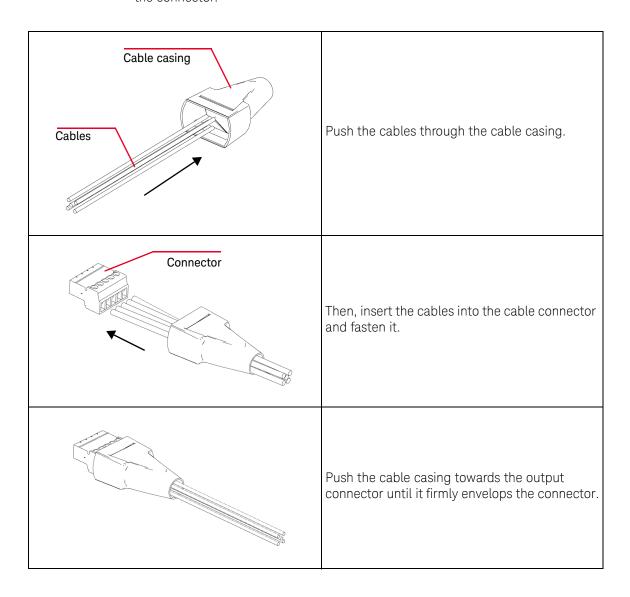

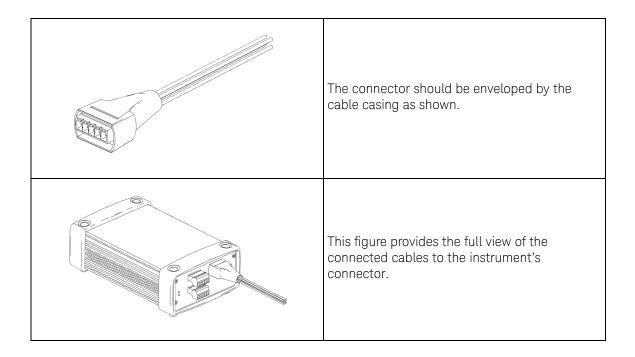

#### 1

## Chassis Installation

The L-Mount kit is to be installed to your U2722A/U2723A module. The following instructions describe the simple procedure of installing the L-Mount kit and your module in the chassis.

- 1 Unpack the L-Mount kit from the packaging.
- **2** Remove your U2722A/U2723A module from the bumper casing.
- **3** Using a Phillips screwdriver, fasten the L-Mount kit to your U2722A/U2723A module.
- 4 Insert your U2722A/U2723A module into the U2781A chassis with the 55-pin backplane connector positioned at the bottom of the module.
- **5** Once you have slotted in the module, tighten the screws of the L-Mount kit to secure the connection.

# Keysight U2722A/U2723A USB Modular Source Measure Units User's Guide

# 2 Operation and Features

Power Up 34
Sourcing and Measurement 35
System-Related Operation 51
Extending the Output Power 53
Memory List 55

This chapter describes the source voltage and source current operation mode of the U2722A/U2723A USB Modular Source Measure Units. It also explains the importance of remote sense and guarding when performing low current measurements. There is a section that provides information on extending the U2722A/U2723A output power.

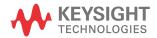

## Power Up

Take note of the following when you power up the U2722A/U2723A.

- The U2722A/U2723A can only be operated via the USB interface.
- Before you can control the U2722A/U2723A, you need to install the hardware driver and the IO Libraries Suite 14.2 or higher. Refer to the Keysight USB Modular Products and Systems Quick Start Guide for the installation procedure.
- On the front panel of the U2722A/U2723A, there are two LED indicators. Refer to "Product outlook" on page 19.
- Power indicator lights up once the U2722A/U2723A is powered up. It will blink if there is a system error.
- USB indicator will only blink when there is data exchange activity between the U2722A/U2723A and the PC.

# Sourcing and Measurement

The fundamental concepts of the U2722A/U2723A are as shown in Figure 2-1. When programmed to **source voltage** mode, the ammeter ( $I_{meter}$ ) is connected in series with the voltage source ( $V_{source}$ ) and the output. If the U2722A/U2723A is programmed to **source current** mode, the voltmeter ( $V_{meter}$ ) is connected across the current source ( $I_{source}$ ) and the output.

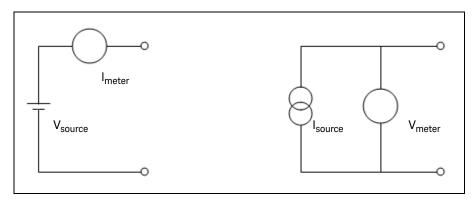

Figure 2-1 U2722A/U2723A fundamental concepts

### Source voltage operation

To set up the U2722A/U2723A for source voltage operation, proceed as follows.

#### Keysight Measurement Manager operation

#### 1 Connect a load to the output terminals.

Turn off the U2722A/U2723A power. Connect a load to the OUTPUT+ and OUTPUT- terminals of an output channel.

#### 2 Turn on the U2722A/U2723A.

The U2722A/U2723A will go into a power-on or reset state; the output is disabled. Ensure that the USB interface has already been connected between the U2722A/U2723A and PC. Run the Keysight Measurement Manager software to control the U2722A/U2723A remotely.

On the application panel as shown in Figure 2-2, select the channel that you have connected. Select the required voltage and current ranges. Otherwise, enable **Auto Range** for both voltage and current. Proceed to select **Source Voltage**.

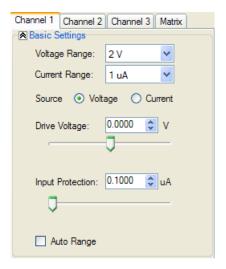

Figure 2-2 Panel view of the Keysight Measurement Manager

Click **Output** to enable the output as shown in Figure 2-3. The button will turn green. Clicking **Output** again disables the output and the button will turn to gray.

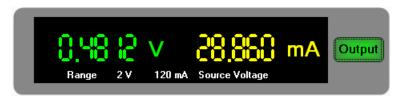

Figure 2-3 Turning on the U2722A/U2723A

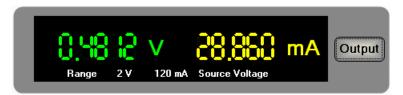

Figure 2-4 Turning off the U2722A/U2723A

In **source voltage** mode, the U2722A/U2723A will maintain a constant output voltage based on the set value. The output current will vary according to the load. The input protection current settings represents the limit value.

3 Adjust the slider for the desired output voltage.

Adjust the slider or key in the desired output voltage value at the **Drive Voltage** text box.

4 Real time display of measured voltage and current.

The application display panel will show the real time values of both the voltage and current.

#### 2 Operation and Features

The positive operating quadrant of the U2722A/U2723A during source voltage mode is as shown in Figure 2-5. The input protection current line represents the input protection current settings. The source voltage line represents the source voltage settings. These lines are the boundaries that the U2722A/U2723A will operate within.

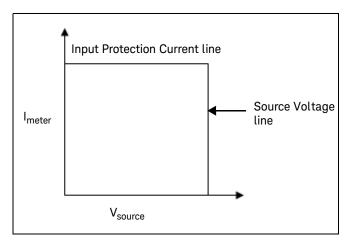

Figure 2-5 Source voltage positive operating boundaries

Figure 2-6 shows the operation with different resistive loads, which are 1 k $\Omega$  and 100  $\Omega$  respectively. In these examples, the U2722A/U2723A is having a source voltage of 15 V and an input protection current of 50 mA.

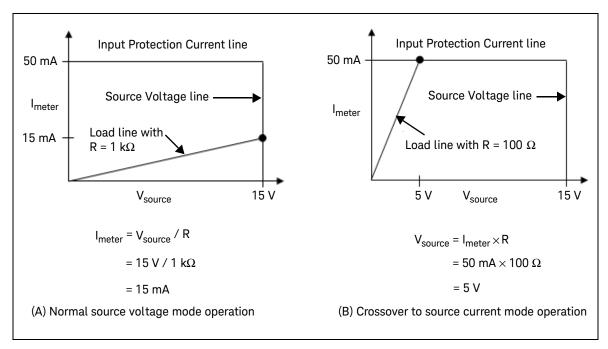

Figure 2-6 Source voltage operation

In Figure 2-6 (A), the U2722A/U2723A is having a source voltage of 15 V to a 1 k $\Omega$  load and it is measuring 15 mA. As long as the DUT load line intersects the source voltage line, it will be in source voltage mode and the voltage will maintain at 15 V. However in Figure 2-6 (B), it shows that when the resistance of the load decreases to 100  $\Omega$ , the load line intersects the input protection current line. This forces the U2722A/U2723A to go into source current mode. Since the input protection current setting is set at 50 mA and the U2722A/U2723A cannot operate out of the boundary, the voltage changes to 5 V instead.

2

#### Source current operation

To set up the U2722A/U2723A for source current operation, proceed as follows.

#### Keysight Measurement Manager operation

#### Connect a load to the output terminals.

With power-off, connect a load to the OUTPUT+ and OUTPUT- output terminals of any channel.

#### 2 Turn on the U2722A/U2723A.

The U2722A/U2723A will go into a power-on or reset state; the output is disabled. Ensure that the USB interface has already been connected between the U2722A/U2723A and PC. Load the Keysight Measurement Manager software to control the U2722A/U2723A remotely.

On the application panel, choose the channel you have connected the load to, set the voltage range to either 2 V or 20 V, and select the current range. Otherwise, enable **Auto Range** for both voltage and current. Proceed to select **Source Current** and click **Output** to enable the output. The button will turn green. Clicking **Output** again disables the output and it will turn to gray. Refer to Figure 2-2, Figure 2-3, and Figure 2-4 for the details.

In **source current** mode, the current values between the meter and limit modes are the same, but the voltage values are not. The changes you make to the voltage only set the input protection values.

#### 3 Adjust the slider for the desired output current.

Adjust the slider or key in the value at **Drive Current** for the desired output current

#### 4 Real time display of the measured voltage and current.

The application display panel will show the real time values of both the voltage and current of that channel as shown in Figure 2-3.

The positive operating quadrant of the U2722A/U2723A during source current mode is as shown in Figure 2-7. The current limit load line represents the source current settings. The input protection voltage load line represents the input protection voltage settings. These load lines are the boundaries which the U2722A/U2723A will operate within.

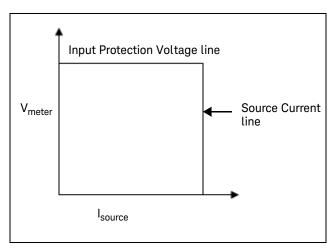

Figure 2-7 Source current positive operating boundaries

Figure 2-8 shows the operation with different resistive loads, which are 1 k $\Omega$  and 100  $\Omega$  respectively. In these examples, the U2722A/U2723A is having a source current of 20 mA and an input protection voltage of 15 V.

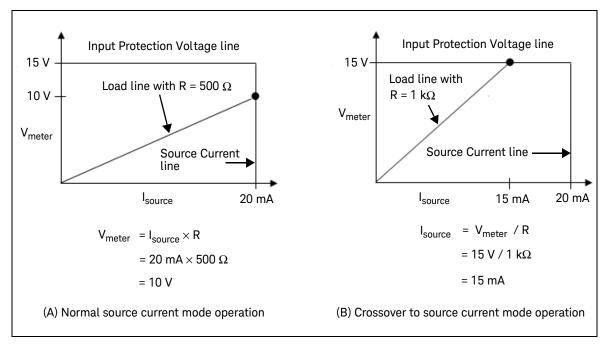

Figure 2-8 Source current operation

In Figure 2-8 (A), the U2722A/U2723A is having a source current of 20 mA to a 500  $\Omega$  load and it is measuring 10 V. As long as the DUT load line intersects the source current line, it will be in source current mode and the current will maintain at 20 mA. However in Figure 2-8 (B), it shows that when the resistance of the DUT increases to 1 k $\Omega$ , the DUT load line intersects the input protection voltage line. This forces the U2722A/U2723A to go into source voltage mode. Since the voltage setting is clamped at 15 V and the U2722A/U2723A cannot operate out of the boundary, the current then changes to 15 mA instead.

# Channel control using SCPI commands

The following SCPI commands shows a sample procedure of controlling a single channel.

To source voltage, the following sequence must be followed.

- **a** Set voltage & current range (without any particular priority in sequence).
- b Set CURRENT limit using [:SOURce]:CURRent:LIMit <current>,
   (@1|2|3), where <current> is the value in amperes.
- c Drive VOLTAGE using [:SOURce]:VOLTage[:LEVel][:IMMediate]
   [:AMPLitude] <voltage>, (@1|2|3), where <voltage> is the value in volts.

#### Example 1, Set drive voltage at channel 1

| → *CLS; *RST                        | Resets the source to the default power-on state. This command can be ignored if this operation is not required. |
|-------------------------------------|----------------------------------------------------------------------------------------------------|
| ightarrow SOUR:VOLT:RANG R20V,(@1)  | Sets voltage range of channel 1 to 20 V.                                                                        |
| ightarrow SOUR:CURR:RANG R10mA,(@1) | Sets current range of channel 1 to 10 mA.                                                                       |
| ightarrow SOUR:CURR:LIM 8mA,(@1)    | Sets current range of channel 1 to 8 mA.                                                                        |
| ightarrow SOUR:VOLT 5,(@1)          | Sets channel 1 to output 5 V.                                                                                   |
| ightarrow OUTP ON,(@1)              | Turns on output for channel 1.                                                                                  |
| ightarrow MEAS:VOLT? (@1)           | Queries the voltage for channel 1.                                                                              |
| ← 4.99                              |                                                                                                    |

To source current, the following sequence must be followed.

- **a** Set voltage & current range (without any particular priority in sequence).
- b Set VOLTAGE limit using [:SOURce]:VOLTage:LIMit <voltage>,
   (@1|2|3), where <voltage> is the value in volts.
- c Drive CURRENT using [:SOURce]:CURRent[:LEVel][:IMMediate]
   [:AMPLitude] <current>, (@1|2|3), where <current> is the value in amperes.

#### Example 2, Set drive current at channel 1

| → *CLS; *RST                         | Resets the source to the default power-on state. This command can be ignored if this operation is not required. |
|--------------------------------------|----------------------------------------------------------------------------------------------------|
| ightarrow SOUR:VOLT:RANG R20V, (@1)  | Sets voltage range of channel 1 to 20 V.                                                                        |
| ightarrow SOUR:CURR:RANG R10mA, (@1) | Sets current range of channel 1 to 10 mA.                                                                       |
| ightarrow SOUR:VOLT:LIM 10V, (@1)    | Sets voltage limit of channel 1 to 10 V.                                                                        |
| ightarrow SOUR:CURR 5mA, (@1)        | Sets channel 1 to output 5 mA.                                                                                  |
| ightarrow OUTP ON, (@1)              | Turns on output for channel 1.                                                                                  |
| ightarrow MEAS:CURR? (@1)            | Queries the current for channel 1.                                                                              |
| ← 5.0E-03                            |                                                                                                    |

#### Remote sense and guard

#### Remote sense

The U2722A/U2723A has both local and remote sensing capabilities. When remote sensing is applied, the sense lines can be directly connected to the DUT. When the U2722A/U2723A is in source voltage mode, remote sensing enables the voltage to be sensed at the load and it will result in better regulation. If the remotely sensed voltage at the DUT is lower than the programmed voltage level, the actual output voltage will be increased until the sensed voltage matches the programmed voltage. This ensures that the exact programmed voltage appears at the DUT.

Remote sensing is especially useful in source voltage mode with load impedances that vary or have significant lead resistance. It has no effect in source current mode.

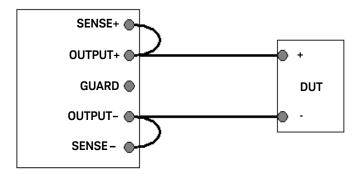

Figure 2-9 Local sense connection

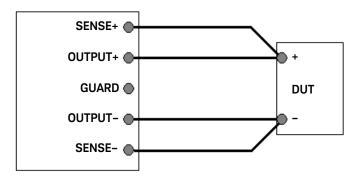

Figure 2-10 Remote sense connection

#### Guard

To perform low current measurement, it is important to enclose the OUTPUT+ and SENSE+ lines with the potential of the GUARD terminal as far as possible. This is illustrated in Figure 2-11. Use coaxial cables for such connections to improve the shielding.

The potential of the GUARD terminal is the same as the OUTPUT+ and SENSE+ terminal voltage.

By using GUARD, there is no potential difference between the OUTPUT+ and SENSE+ lines and the GUARD line. Therefore, there will not be any leakage current flowing from either the OUTPUT+ and SENSE+ lines. The leakage current from the GUARD does not affect the measurement results because it does not flow into the  $I_{\rm meter}$ 

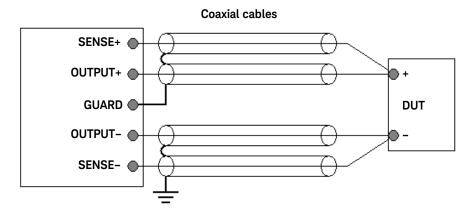

Figure 2-11 Guarded connection

# WARNING

GUARD terminal potential is equal to the output.

#### CAUTION

Never connect the GUARD terminal to any other output, including circuit common, chassis ground, or the GUARD terminal of any other unit. Doing so may result in damage to the unit.

## Making measurements

The U2722A/U2723A has an excellent output voltage and current measurement capability. All the measurements are performed by digitizing the instantaneous output voltage or current for a defined number of samples and sample interval, storing the results in a buffer, and then calculating the measured result. The programmable parameters include the number of samples and time interval between each sample.

NOTE

2

There is a trade-off between the programmable parameters and the speed, accuracy, and stability of the measurements in the presence of noise.

#### Voltage and current measurements

To measure the voltage or current for any output, use the following commands.

MEAS:VOLT? (@<ch>)
MEAS:CURR? (@<ch>)

The result of MEAS:CURR? or MEAS:VOLT? is dependent on

- NPLC setting for voltage or current (SENSe:VOLTage[:DC]:NPLCycles <integer>, (@1|2|3) or SENSe:CURRent[:DC]:NPLCycles <integer>, (@1|2|3)) where integer is from 0 to 255
- line frequency selection (SYSTem:LFREQuency <F50HZ|F60HZ>, (@1|2|3))
   prior to making the measurement
- latency time from many executable levels in the PC.

The maximum total time taken for measurements to complete if NPLC = 255 and Line Frequency = 50 Hz is calculated according to the following formula.

Aperture time = 
$$\frac{NPLC}{Line\ frequency} = \frac{255}{50} = 5.1 \text{ s}$$

However, due to the latency of approximately 15 ms, the total time taken for the measurement to complete and return the value would be approximately 5.115 s. Hence, it is recommended that the time-out settings for communicating with the U2722A/U2723A is set to more than 5.115 s, else time-out error would likely occur.

#### Controlling measurement samples

You can vary the number of data points in a measurement sample and the time between samples. Refer to Figure 2-12.

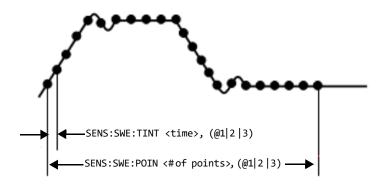

Figure 2-12 Commands that control measurement time

When the instrument is turned on and at \*RST, the output voltage or current sampling period is calculated using the SENSe: SWEep:TINTerval <integer>, (@1|2|3) command and the measurement buffer size is set to a value ranging from 1 up to 4096 data points. Thus, the expected time taken to fill up the data points set in the data buffer is governed by the following formula,

Expected time,  $t = points \times time interval$ 

You can vary the data sampling rate with these commands.

SENS:SWE:TINT <sample\_period>, (@1|2|3)

SENS:SWE:POIN <points>, (@1|2|3)

#### 2 Operation and Features

For example, to set the time interval to 40 ms per measurement with 1500 samples, use the following command.

SENS:SWE:TINT 40, (@1); :SENS:SWE:POIN 1500, (@1)

Only the MEASure: ARRay: VOLTage[:DC]? (@1|2|3) and

 $\label{lem:measure:array:current:DC} \textbf{MEASure:ARRay:CURRent[:DC]? (@1|2|3)} \ \text{commands are governed by the}$ 

number of data points and time interval settings.

#### NOTE

You are required to configure the time-out settings via the Keysight IO Libraries when different values of the sweep points and time interval are set. For more information on how to set the time-out and what are the recommended time-out settings, refer to "Appendix B: Time-out Settings" on page 68.

# System-Related Operation

This section provides information on system-related topics such as executing a self-test, performing a self-calibration routine, and reading error conditions.

#### Self-test

To perform the self-test, proceed as follows.

#### Keysight Measurement Manager operation

Disconnect all connections from the output terminals.

Ensure that the output terminals are not connected to any loads. Turn on the U2722A/U2723A. On the application panel, select **Tools > Self-Test**.

If the self-test fails, an error is recorded in the instrument error queue.

Use the SYSTem: ERRor? query from the remote interface (see the Keysight U2722A/U2723A USB Modular Source Measure Units Programmer's Reference). A list of the possible self- test errors is given on page 66.

- If repair is required, contact a Keysight Service Center.
- If all tests pass, you have a high confidence (~90%) that the instrument is operational.

#### Self-calibration

To perform a self-calibration, proceed as follows.

#### Keysight Measurement Manager operation

Disconnect all connections from the output terminals.

Unplug any cables connected to the U2722A/U2723A before performing the self-calibration to prevent the occurrence of process failure. On the application panel, select **Tools > Self-Calibration**.

NOTE

The source must be powered-up for at least 45 minutes before performing the self-test and the self-calibration.

2

#### **Error** conditions

A record of up to 20 errors can be stored in the U2722A/U2723A's error queue. Refer to the programming guide for more information on the error messages.

#### Keysight Measurement Manager operation

A message box will appear once an error occurs while operating the U2722A/U2723A using the Keysight Measurement Manager.

# SCPI commands for system-related tasks

The following examples show the SCPI commands for performing certain system-related tasks.

#### Example 3, Performing system-related tasks

| → *CLS; *RST                | Resets the source to the default power-on state. This command can be ignored if this operation is not required.                                                 |
|-----------------------------|----------------------------------------------------------------------------------------------------|
| → *TST?                     | Executes the self-test.                                                                                                    |
| ← +0                        | Returns a +0 if the test pass, else it returns other numbers in correspond with the failure (refer to "Appendix A: List of Self-Test Return Codes" on page 66). |
| $\rightarrow$ *CAL?         | Executes the self-calibration.                                                                                                    |
| ← +0                        | Returns a +0 if the test pass, else it returns a +1 if it fails.                                                                                                |
| → SYST:ERR?                 | Returns the error number and its corresponding message string from the error queue.                                                                             |
| $\leftarrow$ +0, "No Error" |                                                                                                    |

# Extending the Output Power

The U2722A/U2723A is equipped with three dedicated channels of up to 20 V and 120 mA per channel.

#### Series connections

To increase the output voltage, tie two or more of the outputs in series as shown in Figure 2-13. This is to obtain a higher voltage than that available from a single output. Series connected outputs can be operated with one load across the connected outputs or with a separate load for each output.

When a series connection is used, the output voltage is the sum of the voltages of the individual output. The current is the current of any one output. Each of the individual outputs must be adjusted to obtain the total output voltage.

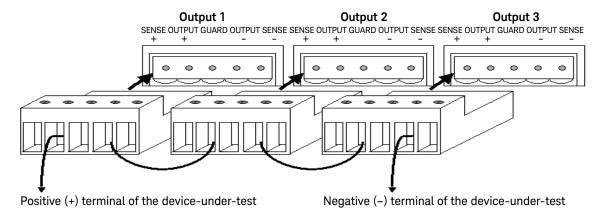

Figure 2-13 U2722A/U2723A outputs connected in series

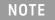

- Ensure that the voltage (when source current) or the current (when source voltage) is not clamped.
- Preferably, both are at the same current range.

#### Parallel connections

A parallel connection is used to increase the output current. Connect two or more of the outputs in parallel as in Figure 2-14. For a parallel connection, the output current is the sum of the currents of the individual output. The voltage is from any of the outputs. Each of the individual outputs must be adjusted to obtain the total output current.

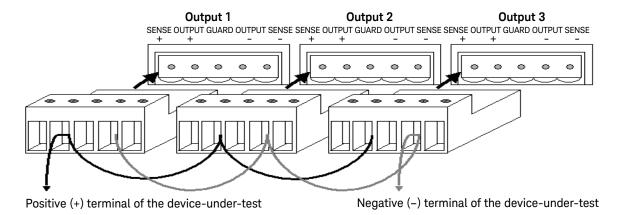

Figure 2-14 U2722A/U2723A outputs connected in parallel

NOTE

- Ensure that the voltage (when source current) or the current (when source voltage) is not clamped.
- Preferably, both are at the same voltage range.

# Memory List

The U2723A USB Modular Source Measure Unit contains an additional memory list feature. Each channel in the U2723A USB Modular Source Measure Unit is allocated two memory list, each capable of storing up to 200 commands and results individually.

Once the commands are loaded into the active memory and the list is executed, the stored commands at each memory point is executed while the measurement results obtained are automatically stored at the result buffer.

This eliminates several processes in the command execution, such as transferring commands from your PC through a USB interface, checking the command syntax, and converting commands to the internal codes.

As a result, the test measurement throughput is increased and the instrument is able to function as a fast test sequencer. Multiple settings can also be implemented in a sweep.

For example, the first few commands in the memory list may source current and measure voltage, the next few commands may source voltage and measure current, and the last few commands may source voltage and measure current again but at a lower range.

This allows customization for each sweep point with specific settings instead of being tied to one set of settings for all sweep points.

Since two memory lists are available for each channel, this allows two different test scripts to be stored and switched in a channel.

#### Memory list configuration

Each channel has two memory lists. When a memory list is selected, all parameter settings and operations will only be based on the active list until it is switched to another list. The first command in the memory list is set as the start point and the last command in the memory list is set as the end point by default. However, you can specify a particular command to be the start point and another to be the end point. You may also set the number of times this range of commands is to be executed. The default loop set is 1 and the maximum loop number is 1000.

#### 2 Operation and Features

## Memory list commands storing and restoring

Only 11 selected type of commands can be stored in the memory list. Table 2-1 summarizes the type of commands that can be saved into the memory list. Commands in the memory list can be stored in and restored from the nonvolatile memory. When the U2723A USB Modular Source Measure Unit is powered up, existing commands from the memory list is restored from the nonvolatile memory automatically.

NOTE

After changing the measurement range command, a clamp command should be added subsequently into the memory list.

Table 2-1 Type of commands that can be saved into the memory list

| Remote SCPI command               | AMM command equivalent | Description                                        |
|-----------------------------------|------------------------|----------------------------------------------------|
| [SOURce:]MEMory:CURRent:LIMit     | CurrentLimit           | Set the current limit                              |
| [SOURce:]MEMory:CURRent:MEASure   | MeasureCurrent         | Make a current measurement                         |
| [SOURce:]MEMory:CURRent:SOURce    | SourceCurrent          | Set the drive current                              |
| [SOURce:]MEMory:CURRent:RANGe     | CurrentRange           | Set the current range                              |
| [SOURce:]MEMory:VOLTage:LIMit     | VoltageLimit           | Set the voltage limit                              |
| [SOURce:]MEMory:VOLTage:MEASure   | MeasureVoltage         | Make a voltage measurement                         |
| [SOURce:]MEMory:VOLTage:SOURce    | SourceVoltage          | Set the drive voltage                              |
| [SOURce:]MEMory:VOLTage:RANGe     | VoltageRange           | Set the voltage range                              |
| [SOURce:]MEMory:SOURce:DELay:AUTO | AutoDelay              | Enable (ON) or disable (OFF) the auto delay mode   |
| [SOURce:]MEMory:SOURce:DELay      | GlobalDelay            | Set the global delay value                         |
| [300Nce.]MEMOLY.300Nce.DELay      | LocalDelay             | Set the local delay value                          |
| [SOURce:]MEMory:OUTPut            | Output                 | Enable (ON) or disable (OFF) the instrument output |

For more information, refer to the Keysight U2722A/U2723A USB Modular Source Measure Units Programmer's Reference.

## Memory list delay setup

Generally, the duration spent at each command in the memory list only consists of the time it takes to execute the commands. But for source commands, a source delay may be included. The source delay is used to allow the source to settle before the measurement is made. The total time period of the source delay can include an auto delay and/or a user programmed delay.

#### Total delay time = auto delay time + user programmed delay time.

If auto delay is enabled, a certain duration of delay, which depends on the source and measurement range, is performed. Auto delay is used to ensure that there is enough rising time for the source to reach the specified level. Table 2-2 shows the time delay set for each range when auto delay is enabled. There are two type of user programmable source delay: the global delay and single delay. When the global delay is added, all the subsequent source action will perform the same time period of delay. When the single delay is added, only the next subsequent source action will be affected while the other commands are not. When the global and single delay are used together, only the next subsequent source action for the single delay is affected by the single delay, while the other source actions will take effect from the global delay.

NOTE

You can use these programmable delays to perform an even or uneven sweep.

Table 2-2 Time delay set for each range when auto delay is enabled

|         | Auto delay (ms) |            |           |            |
|---------|-----------------|------------|-----------|------------|
| I-range | Sou             | rce V      | Sou       | rce I      |
|         | 2 V range       | 20 V range | 2 V range | 20 V range |
| 1 μΑ    | 10              | 10         | 20        | 20         |
| 10 μΑ   | 4               | 4          | 20        | 20         |
| 100 μΑ  | 0.8             | 0.8        | 20        | 20         |
| 1 mA    | 0.5             | 0.5        | 1         | 1          |
| 10 mA   | 0.5             | 0.5        | 1         | 1          |
| 120 mA  | 0.5             | 0.5        | 1         | 1          |

#### 2

#### Memory list commands execution

Since each channel runs independently, if one channel is executing commands from its active memory list, the other channels will remain in idle state. When a channel is busy executing the active memory list commands, any command sent to this channel will be ignored by the instrument. There are two ways to execute the commands in the active memory list: through an external trigger or a remote trigger command.

#### Execute commands from memory list using an external trigger

To perform an external triggering, the U2723A USB Modular Source Measure Unit must be slotted into a U2781A chassis. Next, the channel needs to be configured and armed. An external trigger pulse is sent to the backplane of the chassis to trigger the channel, and the channel will start to execute commands from the memory list (when trigger signal is received). If the channels are armed and triggered at the same time, they will run in parallel.

#### Example 1

This example stores the source voltage and measure current commands into the active memory list (memory list 1) for channel 1 and arms it.

To perform the function above, follow the sequence below.

- **a** Select an active memory list.
- **b** Clear the content of the active memory list.
- c Store the "set voltage range" command into the active memory list.
- **d** Store the "set current range" command into the active memory list.
- e Store the "set current limit" command into the active memory list.
- **f** Store the "drive voltage" command into the active memory list.
- **g** Store the "set output on" command into the active memory list.
- **h** Store the "measure current" command into the active memory list.
- i Configure the trigger setting.
- i Arm the channel.

| → SOUR:MEM:LIST 1, (@1)                 | This command selects memory list 1 as the active memory list for channel 1. This command can be omitted if the default active memory list has not been changed.       |
|-----------------------------------------|----------------------------------------------------------------------------------------------------|
| → SOUR:MEM:LIST:CLE, (@1)               | This command clears all the content in the active memory list of channel 1.                                                                                           |
| ightarrow SOUR:MEM:VOLT:RANG R20V, (@1) | This command stores the "set voltage range to 20 V" command into the active memory list of channel 1.                                                                 |
| <pre>→ SOUR:MEM:CURR:RANG R120mA,</pre> | This command stores the" set current range to 120 mA" command into the active memory list of channel 1.                                                               |
| ightarrow SOUR:MEM:CURR:LIM 0.12, (@1)  | This command stores the "set current limit to 120 mA" command into the active memory list of channel 1.                                                               |
| ightarrow SOUR:MEM:VOLT:SOUR 20, (@1)   | This command stores the "drive voltage 20 V" command into the active memory list of channel 1.                                                                        |
| ightarrow SOUR:MEM:OUTP ON, (@1)        | This command stores the "set output<br>on" command into the active memory<br>list of channel 1.                                                                       |
| ightarrow SOUR:MEM:CURR:MEAS, (@1)      | This command stores the "measure current" command into the active memory list of channel 1.                                                                           |
| ightarrow SOUR:MEM:LIST:STOR, (@1)      | This command stores all commands from the active memory list of channel 1 into the nonvolatile memory. This command can be omitted if this operation is not required. |
| ightarrow SOUR:TRIG:STRG                | This command configures the backplane trigger to star trigger.                                                                                                    |
| → SOUR:MEM:ARM (@1)                     | This command sets the arm type of channel 1 to the memory list arm.                                                                                                   |
| ightarrow INIT:TRAN, (@1)               | This command arms channel 1.                                                                                                    |

#### Execute commands from memory list using the remote trigger command

Commands from the memory list can be executed by sending the remote trigger command. There will be some small time delay between the channels if two or three channels are triggered by the remote command at the same time. The channel execution sequence will start in the order of channel 1, channel 2, and channel 3

#### Example 2

This example stores the source current and measure voltage commands into the active memory list (memory list 1) for channel 1 and executes them when a remote trigger command is received.

To perform the function above, follow the sequence below.

- a Select an active memory list.
- **b** Clear the content of the active memory list.
- **c** Store the "set voltage range" command into the active memory list.
- **d** Store the "set current range" command into the active memory list.
- e Store the "set voltage limit" command into the active memory list.
- **f** Store the "drive current" command into the active memory list.
- **g** Store the "set output on" command into the active memory list.
- **h** Store the "measure voltage" command into the active memory list.
- i Trigger the execution of commands in the active memory list.

| → SOUR:MEM:LIST 1, (@1)                 | This command selects memory list 1 as the active memory list for channel 1. This command can be omitted if the default active memory list has not been changed. |
|-----------------------------------------|----------------------------------------------------------------------------------------------------|
| → SOUR:MEM:LIST:CLE, (@1)               | This command clears all the content in the active memory list of channel 1.                                                                                     |
| ightarrow SOUR:MEM:VOLT:RANG R20V, (@1) | This command stores the "set voltage range to 20 V" command into the active memory list of channel 1.                                                           |

| ightarrow SOUR:MEM:CURR:RANG R120mA, (@1) | This command stores the "set current range to 120 mA" command into the active memory list of channel 1.                                                               |
|-------------------------------------------|----------------------------------------------------------------------------------------------------|
| ightarrow SOUR:MEM:VOLT:LIM 20, (@1)      | This command stores the "set voltage limit to 20 V" command into the active memory list of channel 1.                                                                 |
| ightarrow SOUR:MEM:CURR:SOUR 0.12, (@1)   | This command stores the "drive current to 120 mA" command into the active memory list of channel 1.                                                                   |
| ightarrow SOUR:MEM:OUTP ON, (@1)          | This command stores the "set output on" command into the active memory list of channel 1.                                                                             |
| → SOUR:MEM:VOLT:MEAS, (@1)                | This command stores the "measure voltage command" into the active memory list of channel 1.                                                                           |
| → SOUR:MEM:LIST:STOR, (@1)                | This command stores all commands from the active memory list of channel 1 into the nonvolatile memory. This command can be omitted if this operation is not required. |
| ightarrow SOUR:MEM:TRIG (@1)              | This command executes all the commands from the active memory list of channel 1.                                                                                      |

#### NOTE

- When the measurement results reaches 200, the next result will wrap back and replace the first result at the buffer.
- When the last executing command in the memory list is to change the source range, this command will not take effect at the output until subsequent source command is executed.
- When a command is stored into the memory list, the active voltage and current range at that time is stored as well. If a command in the memory list is executed, these ranges will be restored to the active ranges.

2

#### Memory list commands execution state

Figure 2-15 and Figure 2-16 shows the states that a channel goes through when executing commands from the memory list using the external trigger or remote trigger command, and the status operation condition register bit that is involved. The WTG bit set indicates that the channel is armed and waiting for trigger. The DTG bit set indicates that the channel is busy and will ignore all incoming commands.

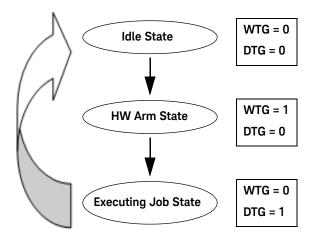

Figure 2-15 Channel state and Status Operation Condition register bit for external trigger

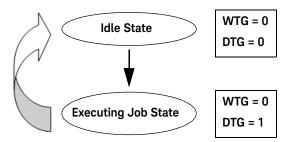

Figure 2-16 Channel state and Status Operation Condition register bit for remote trigger

Keysight U2722A/U2723A USB Modular Source Measure Units User's Guide

# 3 Characteristics and Specifications

For the characteristics and specifications of the U2722A/U2723A USB Modular Source Measure Units, refer to the datasheet at <a href="http://literature.cdn.keysight.com/litweb/pdf/5990-7416EN.pdf">http://literature.cdn.keysight.com/litweb/pdf/5990-7416EN.pdf</a>.

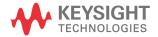

3 Characteristics and Specifications

THIS PAGE HAS BEEN INTENTIONALLY LEFT BLANK.

# Keysight U2722A/U2723A USB Modular Source Measure Units User's Guide

# 4 Appendices

Appendix A: List of Self-Test Return Codes 66
Appendix B: Time-out Settings 68

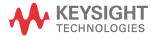

#### 4 Appendices

# Appendix A: List of Self-Test Return Codes

The following table contains the list of codes you will obtain when performing self-test. The interpretation for each code is also provided.

Table 4-1 List of system-related return codes

| Return code  |                       | Code description      |                       |
|--------------|-----------------------|-----------------------|-----------------------|
| Retuill code | Channel 1             | Channel 2             | Channel 3             |
| +0           | Pass                  | Pass                  | Pass                  |
| +1           | Fail Source V/I       | Pass                  | Pass                  |
| +2           | Fail Source Limit V/I | Pass                  | Pass                  |
| +16          | Pass                  | Fail Source V/I       | Pass                  |
| +17          | Fail Source V/I       | Fail Source V/I       | Pass                  |
| +18          | Fail Source Limit V/I | Fail Source V/I       | Pass                  |
| +32          | Pass                  | Fail Source Limit V/I | Pass                  |
| +33          | Fail Source V/I       | Fail Source Limit V/I | Pass                  |
| +34          | Fail Source Limit V/I | Fail Source Limit V/I | Pass                  |
| +256         | Pass                  | Pass                  | Fail Source V/I       |
| +257         | Fail Source V/I       | Pass                  | Fail Source V/I       |
| +258         | Fail Source Limit V/I | Pass                  | Fail Source V/I       |
| +272         | Pass                  | Fail Source V/I       | Fail Source V/I       |
| +273         | Fail Source V/I       | Fail Source V/I       | Fail Source V/I       |
| +274         | Fail Source Limit V/I | Fail Source V/I       | Fail Source V/I       |
| +288         | Pass                  | Fail Source Limit V/I | Fail Source V/I       |
| +289         | Fail Source V/I       | Fail Source Limit V/I | Fail Source V/I       |
| +290         | Fail Source Limit V/I | Fail Source Limit V/I | Fail Source V/I       |
| +512         | Pass                  | Pass                  | Fail Source Limit V/I |
| +513         | Fail Source V/I       | Pass                  | Fail Source Limit V/I |
| +514         | Fail Source Limit V/I | Pass                  | Fail Source Limit V/I |

 Table 4-1
 List of system-related return codes (continued)

| Return code —  |                       | Code description      |                       |
|----------------|-----------------------|-----------------------|-----------------------|
| Ketuiii code — | Channel 1             | Channel 2             | Channel 3             |
| +528           | Pass                  | Fail Source V/I       | Fail Source Limit V/I |
| +529           | Fail Source V/I       | Fail Source V/I       | Fail Source Limit V/I |
| +530           | Fail Source Limit V/I | Fail Source           | Fail Source Limit V/I |
| +544           | Pass                  | Fail Source Limit V/I | Fail Source Limit V/I |
| +545           | Fail Source           | Fail Source Limit V/I | Fail Source Limit V/I |
| +546           | Fail Source Limit V/I | Fail Source Limit V/I | Fail Source Limit V/I |

#### 4 Appendices

# Appendix B: Time-out Settings

The following procedure provides the instructions on how to set the time-out value in the Keysight IO Libraries.

- 1 To launch your Keysight Connection Expert, go to Start > All Programs > Keysight IO Libraries Suite > Keysight Connection Expert.
- 2 On the **Instrument I/O on this PC** panel, select your device in the USB expanded list and right-click.
- 3 Select Send Commands To This Instrument and the Keysight Interactive IO window will appear.
- **4** Go to **Interactive IO > Options** and the **Options** dialog box will appear.
- **5** Configure the time-out value based on the table provided below.

Table 4-2 Time-out settings

| Points       | Tint (ms)    | Time-out range (ms) |
|--------------|--------------|---------------------|
| 1 to 10      | 1 to 100     | Std IO 5000         |
| 1 10 10      | 101 to 32767 | Assign 110% of t    |
| 11 of 50     | 1 to 50      | Std IO 5000         |
| 11 01 30     | 51 to 32767  | Assign 120% of t    |
| 51 to 100    | 1 to 10      | Std IO 5000         |
| 31 (0 100    | 11 to 32767  | Assign 120% of t    |
|              | 1 to 5       | Std IO 5000         |
| 101 to 500   | 6 to 500     | Assign 130% of t    |
| -            | 501 to 32767 | Assign 110% of t    |
| 501 to 1000  | 1 to 500     | Assign 310% of t    |
| 501 to 1000  | 501 to 32767 | Assign 120% of t    |
| 1001 to 4096 | 1 to 500     | Assign 310% of t    |
|              | 501 to 32767 | Assign 110% of t    |

#### NOTE

- Expected time, t = Points×Tint
- The *Points* is set using the **SENSe:SWEep:POINts** command and the *Tint* is set using the **SENSe:SWEep:TINTerval** command.

# Index

| A                                                                                                    | G                                                                                                    | M                                                                                                    |
|----------------------------------------------------------------------------------------------------|----------------------------------------------------------------------------------------------------|----------------------------------------------------------------------------------------------------|
| ammeter, 35 aperture time. See time, aperture  *CAL, 52 *CLS, 43, 52 calibration, self, 51 channel control, SCPI, 43, 43 configuration | guard, 28, 45, 46, 47  H high resolution current setting. See current  Inspection, initial, 25 installation, chassis, 32 IO Control. See IO Libraries Suite  K Keysight IO Libraries Suite, 24 U27722A USB Modular SMU, 18, 25 U2781A USB Modular Instrument Chassis, 29 Keysight Measurement Manager, operations, making measurements, 48, 48, 49, 50 operations, self calibration, 51 operations, self test, 51  L latency time. See time, latency. LED indicator, 34 L-Mount kit, 24, 32 local sensing, 45 | maintenance, general, 26 MEAS:CURR?, 44, 48, 48 MEAS:VOLT?, 43, 48, 48 measurement capability, 18 measurement manager. See Keysight Measurement Manager measurements     current, 46, 48     controlling samples, 49, 50     making, 48     voltage, 48 memory list     commands, 56     commands execution     state, 62     configuration, 55     delay setup, 57 Microsoft®     Internet Explorer. See browser  N  nBPUB, 29 NC, 29  O  OUTP ON, (@1), 43 output     button, 37     channel, 36     connectors, 28, 40     current, 37, 37, 54     terminals, 36, 40, 51, 51     voltage, 37, 45, 48, 49, 53 output power, extending     series connection, 53     parallel connection, 54 |

| P                                                                                                    | STAR_TRIG, 29<br>SYST:ERR?, 52                                                                                                    |
|----------------------------------------------------------------------------------------------------|----------------------------------------------------------------------------------------------------|
| parallel connection. See output power                                                                                                    | SYST:LFREQ<br><f50hz f60hz>, 48</f50hz f60hz>                                                                                                    |
| positive operating quadrant, 38, 41                                                                                                    | Т                                                                                                    |
| power adapter. See AC/DC power adapter power up, U2722A/U2723A, 34 product dimensions, with bumper, 23 dimensions, without bumper, 22 outlook, front view, 20 outlook, top view, 19 programming language. See SCPI commands purchase items, standard, 24 | temperature range. See operating environment test, self, 51 time aperture, 49 latency, 48 total, 49  U2722A/U2723A Installation Menu. See Keysight Modular |
| R                                                                                                    | Products Installation Menu                                                                                                    |
| *RST, 43, 52<br>real time display, 37, 40<br>remote sensing, 45, 45<br>return code, 66                                                                                                    | ventilation, 25 voltage operation, source                                                                                                    |
| S                                                                                                    | input protection current settings, 37, 38                                                                                                    |
| SCPI commands channel control, 43, 43 system-related tasks, 52 SENSe:CURRent[:DC]:NPLCycles <integer>, (@1 2 3), 48 SENS:SWE:POIN, 49 SENS:SWE:TINT, 49</integer>                                                                                        | positive operating quadrant, 38 source voltage settings, 36, 37, 38, 38 voltmeter, 35                                                                      |
| SENSe:VOLTage[:DC]:NPLCycles<br><integer>, (@1 2 3), 48<br/>series connection. See output<br/>power<br/>source</integer>                                                                                                    | Windows <sup>®</sup> 2000 Professional. See operating system Home Edition. See operating                                                                   |
| current settings. See current operation, source voltage settings. See voltage operation, source Standard Commands for                                                                                                    | system<br>Vista™. See operating systen<br>XP Professional. See operatin<br>system                                                                          |
| Programmable Instruments. See SCPI commands                                                                                                    |                                                                                                    |
| star trigger. See STAR_TRIG                                                                                                    |                                                                                                    |

This information is subject to change without notice. Always refer to the Keysight website for the latest revision.

© Keysight Technologies 2009-2021 Edition 11, August 11, 2021

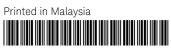

U2722-90011 www.keysight.com

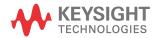